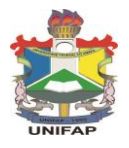

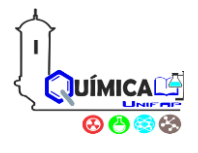

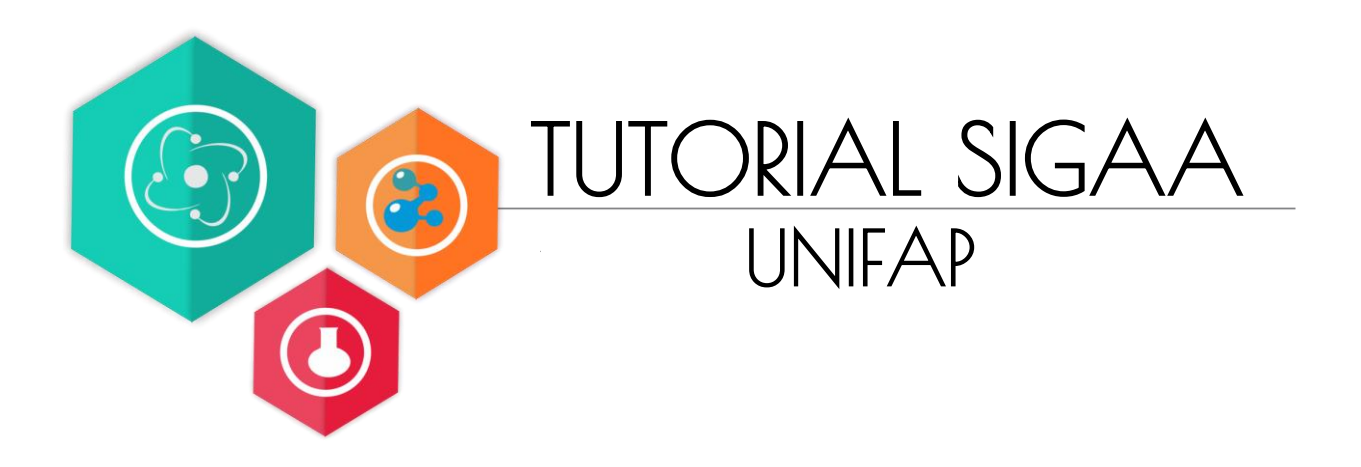

**Acadêmicos:** Luciane Barros Silva- Licenciatura em Química

Harlyson Lopes Carvalho- Licenciatura em Química

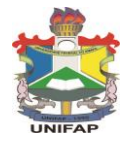

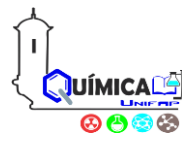

**Estudante,** 

**Apresentamos o Tutorial para solicitação de matrícula do 1º semestre de 2017.** 

**Ele lhe auxiliará, passo a passo, a solicitar vagas em turmas ofertadas no referido período. Sucesso na sua matrícula!** 

**Luciane Barros e Harlyson Lopes Carvalho**

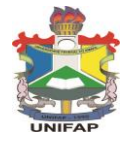

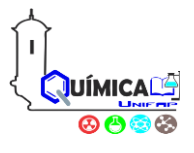

**Passo 1:** Acesse o Portal da UNIFAP, vá ao menu lateral e escolha a opção "**SIGAA**", conforme a figura abaixo: (Link para acesso[: http://sigaa.unifap.br/sigaa/public/home.jsf](http://sigaa.unifap.br/sigaa/public/home.jsf))

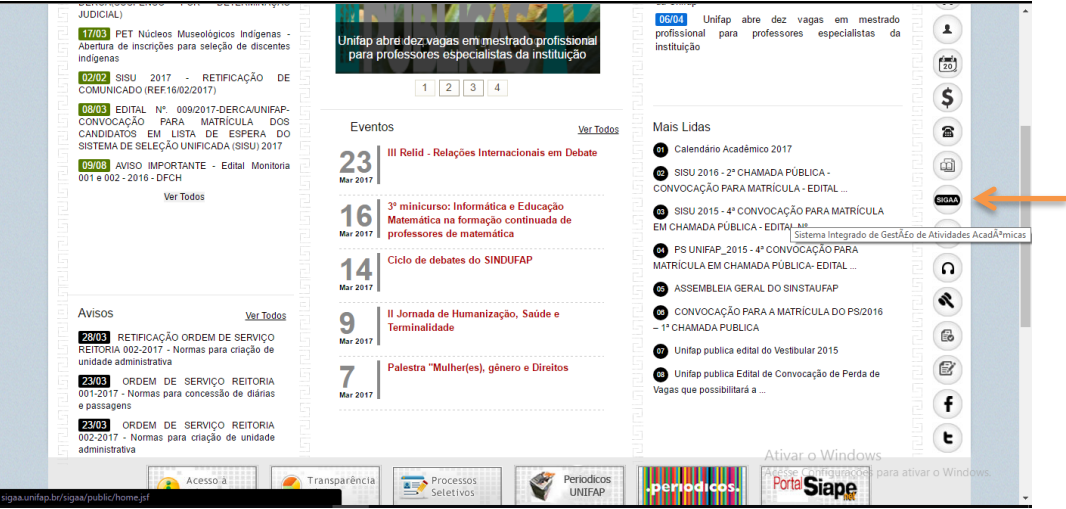

**Passo 2:** No Portal Sigga clique na opção "**Entrar no sistema"**.

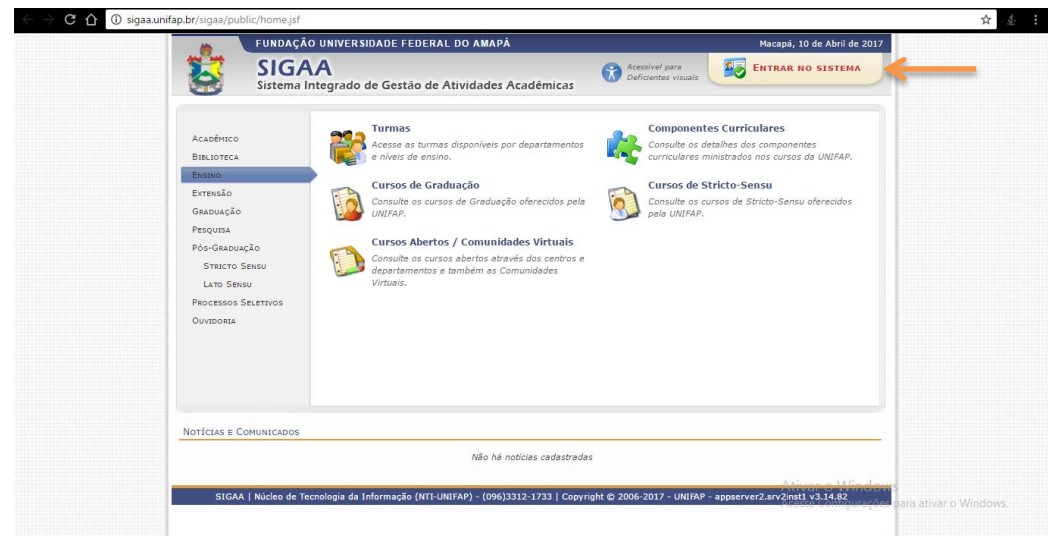

**Passo 3:** Para entrar no sistema, é necessário que informe o **Usuário** e a **senha**. **(**Caso ainda não possua o **cadastro no Sigaa**, clique no link **"Cadastre-se")**

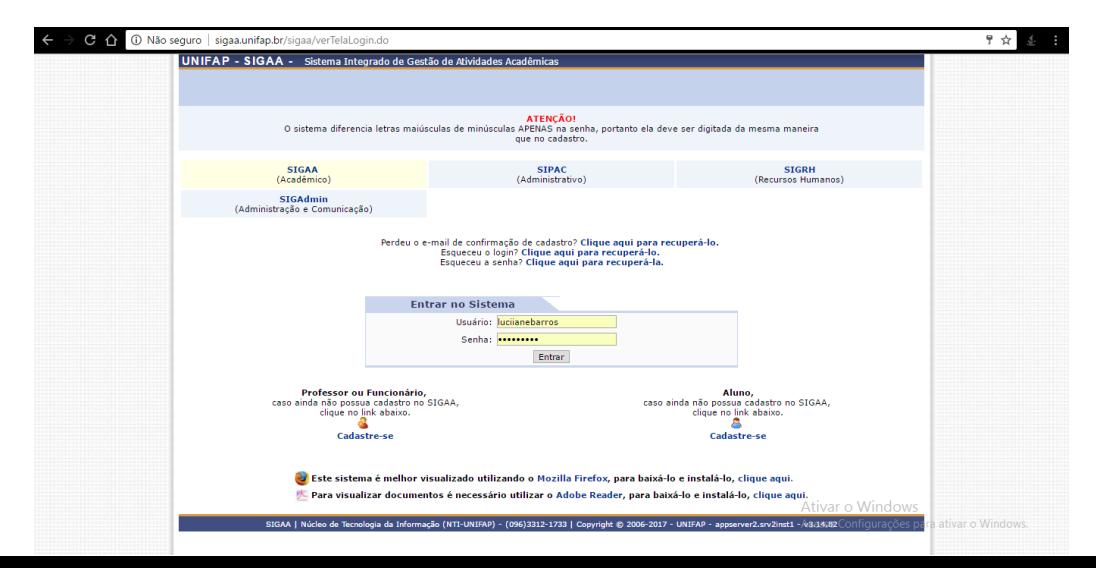

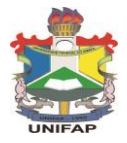

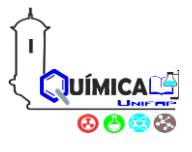

**Passo 4:** Visualize a página inicial do Portal do Discente.

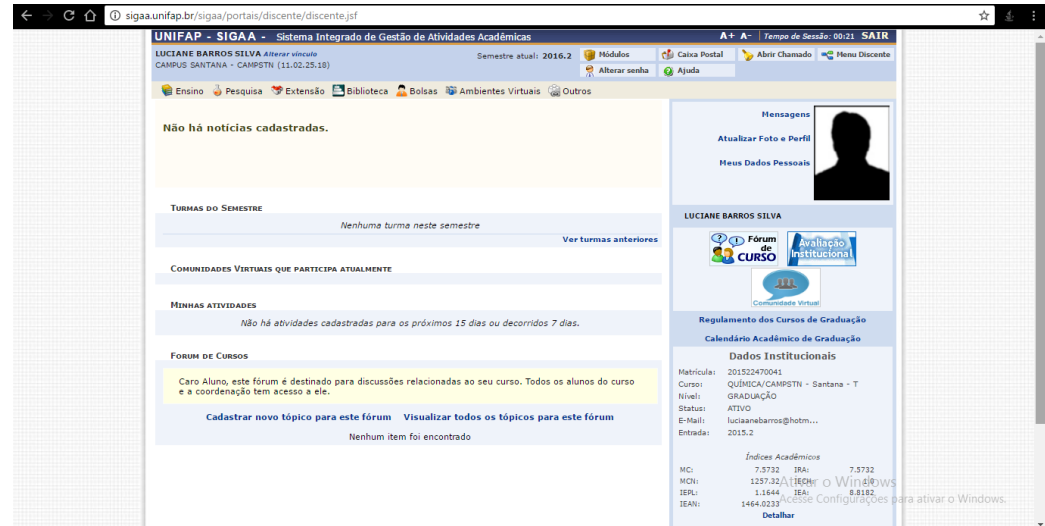

**Passo 5:** No menu Ensino, siga o caminho "Matrícula On-Line > Realizar Matrícula"

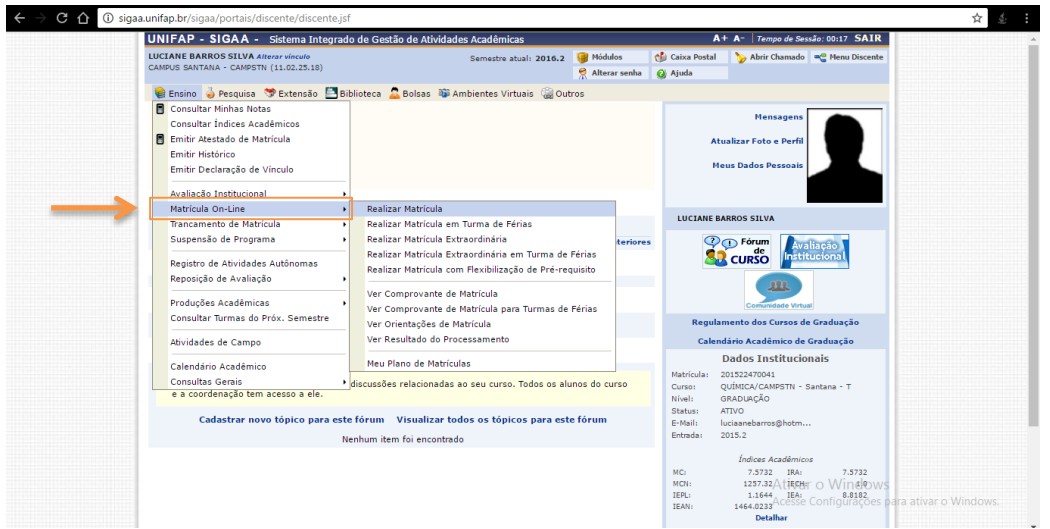

Passo 6: Leia as informações sobre a matrícula e clique em "Iniciar seleção de Turmas"

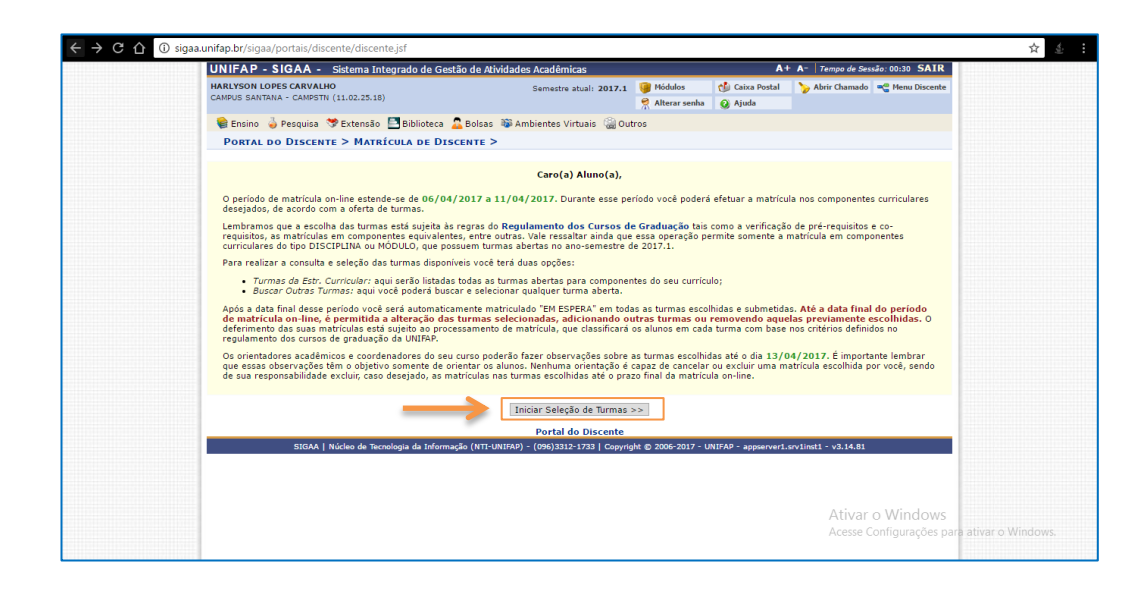

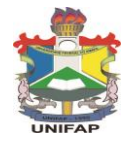

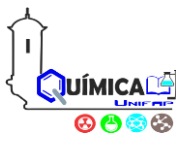

**\_\_\_\_\_\_\_\_\_\_\_\_\_\_\_\_\_\_\_\_\_\_\_\_\_\_\_\_\_\_\_\_\_\_\_\_\_\_\_\_\_\_\_\_\_\_\_\_\_\_\_\_\_\_\_\_\_\_\_\_\_\_\_\_\_\_\_\_\_ Passo 7:** Verifique as turmas ofertadas pelo seu curso. Elas devem estar sendo exibidas na parte inferior da tela, conforme abaixo.

Clique nas turmas de seu interesse e, em seguida, **clique** em "Adicionar Turmas".

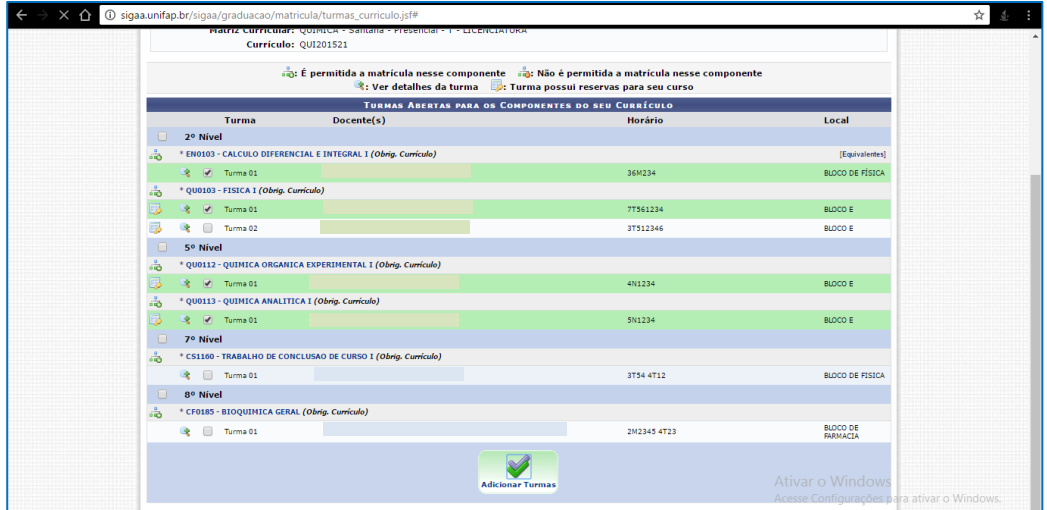

### **Entenda o horário/dia da semana da turma**

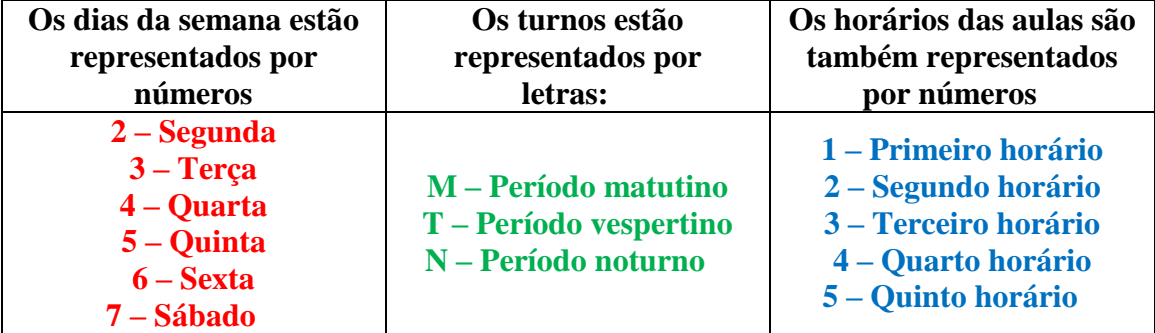

**Exemplo:** Uma turma ofertada como **23N12** quer dizer, que os dias de aulas são na **segunda e terça**, no **período noturno**, **nas duas primeiras aulas**.

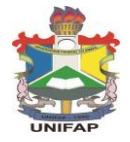

## **UNIVERSIDADE FEDERAL DO AMAPÁ TUTORIAL SIGAA**

**\_\_\_\_\_\_\_\_\_\_\_\_\_\_\_\_\_\_\_\_\_\_\_\_\_\_\_\_\_\_\_\_\_\_\_\_\_\_\_\_\_\_\_\_\_\_\_\_\_\_\_\_\_\_\_\_\_\_\_\_\_\_\_\_\_\_\_\_\_**

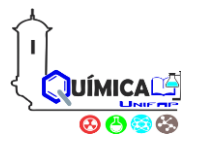

## **Passo 8:** Confirme a turma solicitada, clicando em "Confirmar Solicitação"

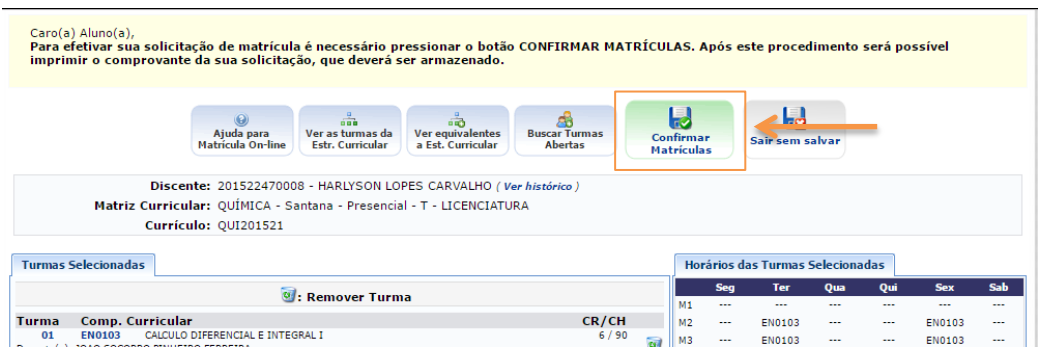

**Passo 9:** Para solicitar disciplinas que não aparecem, clique em **"Buscar Turmas Abertas"**

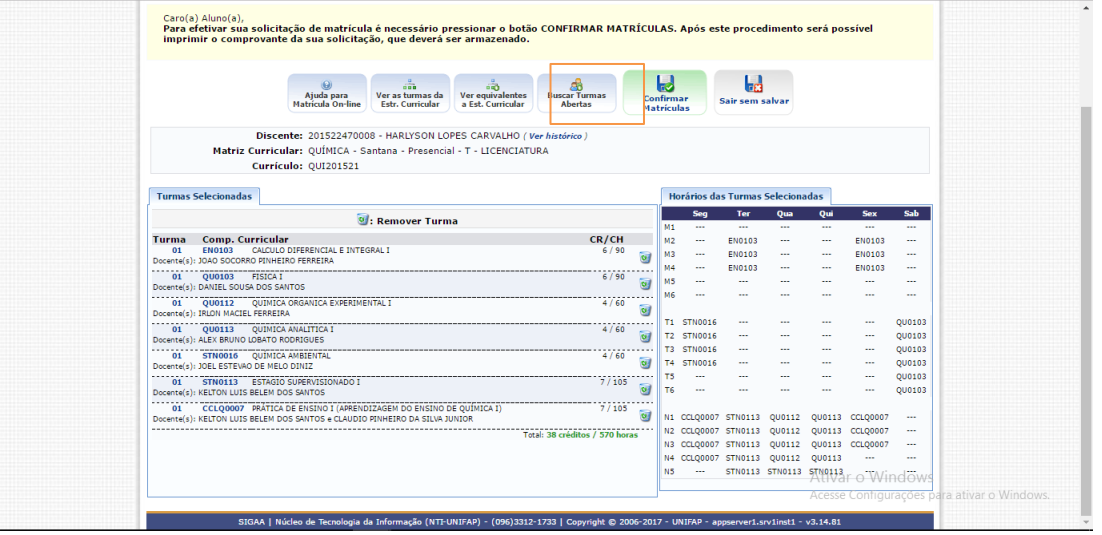

**Passo 10:** Caso não saiba qual componente escolher, informe o nome da disciplina em "**Nome do Componente"** e, em seguida, clique em **"Buscar"** para exibir todos os Núcleos Livres.

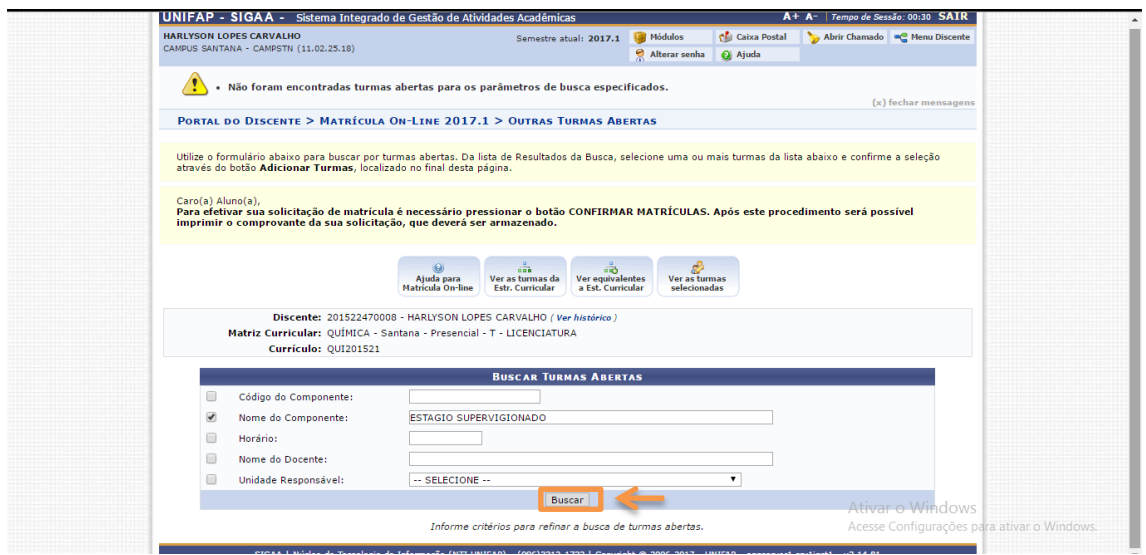

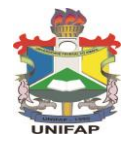

#### **UNIVERSIDADE FEDERAL DO AMAPÁ TUTORIAL SIGAA**

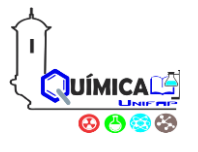

**Passo 11:** Você pode visualizar as turmas em que está selecionando clicando em **"Ver as turmas selecionadas"**

**\_\_\_\_\_\_\_\_\_\_\_\_\_\_\_\_\_\_\_\_\_\_\_\_\_\_\_\_\_\_\_\_\_\_\_\_\_\_\_\_\_\_\_\_\_\_\_\_\_\_\_\_\_\_\_\_\_\_\_\_\_\_\_\_\_\_\_\_\_**

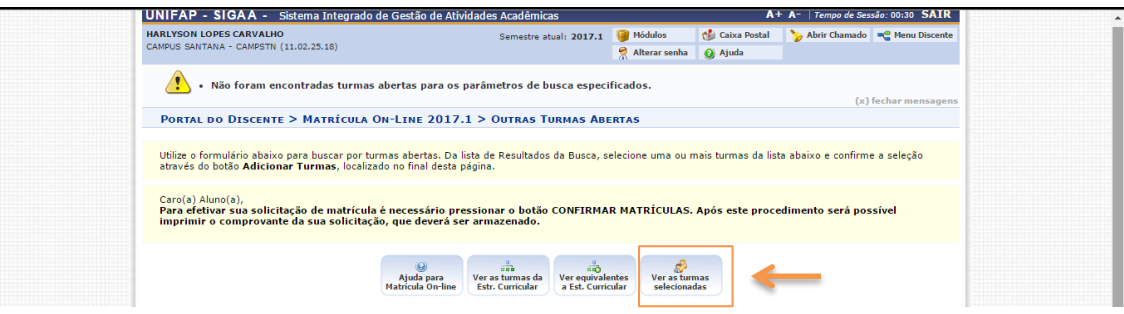

**Passo 12:** Confirme a turma solicitada, clicando em **"Confirmar Matrículas"**.

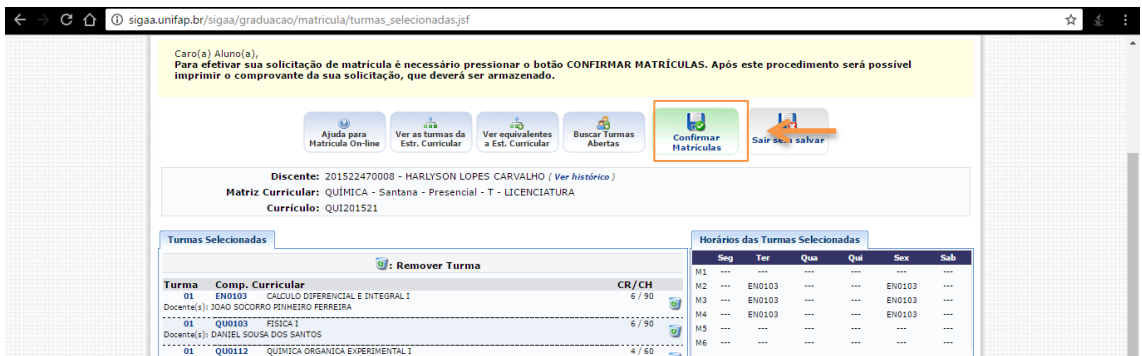

**Passo 13:** Confirme a solicitação de matrícula, informando sua data de nascimento ou nº de CPF e a senha, clique em seguida em **"Confirmar Matrículas"**.

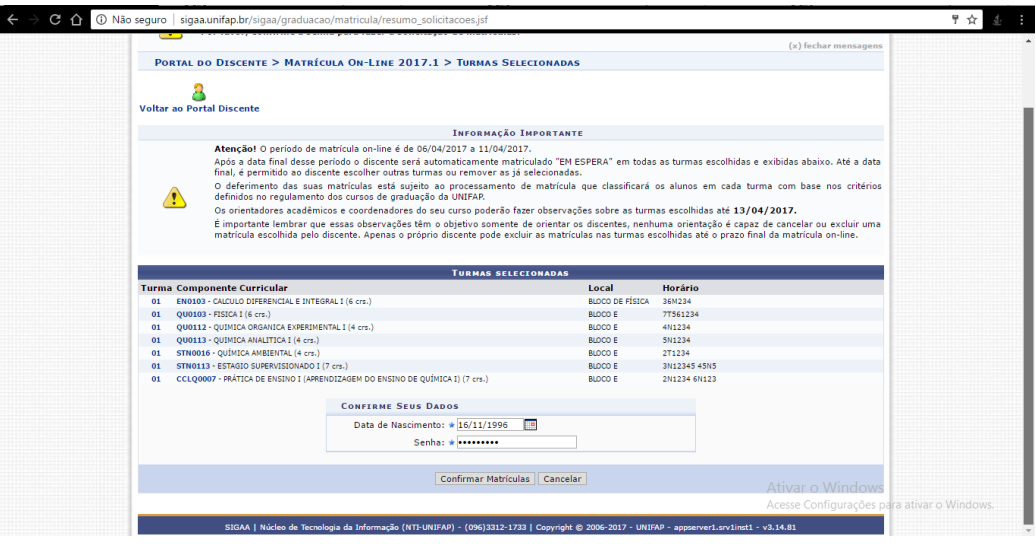

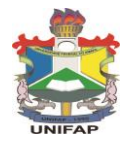

## **UNIVERSIDADE FEDERAL DO AMAPÁ TUTORIAL SIGAA**

**\_\_\_\_\_\_\_\_\_\_\_\_\_\_\_\_\_\_\_\_\_\_\_\_\_\_\_\_\_\_\_\_\_\_\_\_\_\_\_\_\_\_\_\_\_\_\_\_\_\_\_\_\_\_\_\_\_\_\_\_\_\_\_\_\_\_\_\_\_**

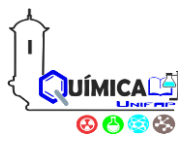

# **Passo 14:** Clique em **"Imprimir comprovante"**.

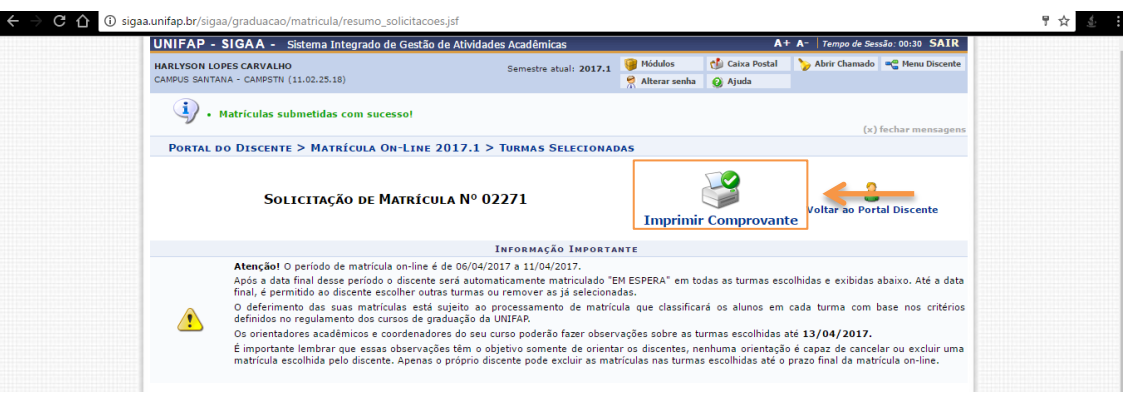

**Passo 15:** Você será redirecionado para esta página conforme a figura abaixo. Imprima ou salve em **.pdf** seu comprovante de solicitação de matrícula;

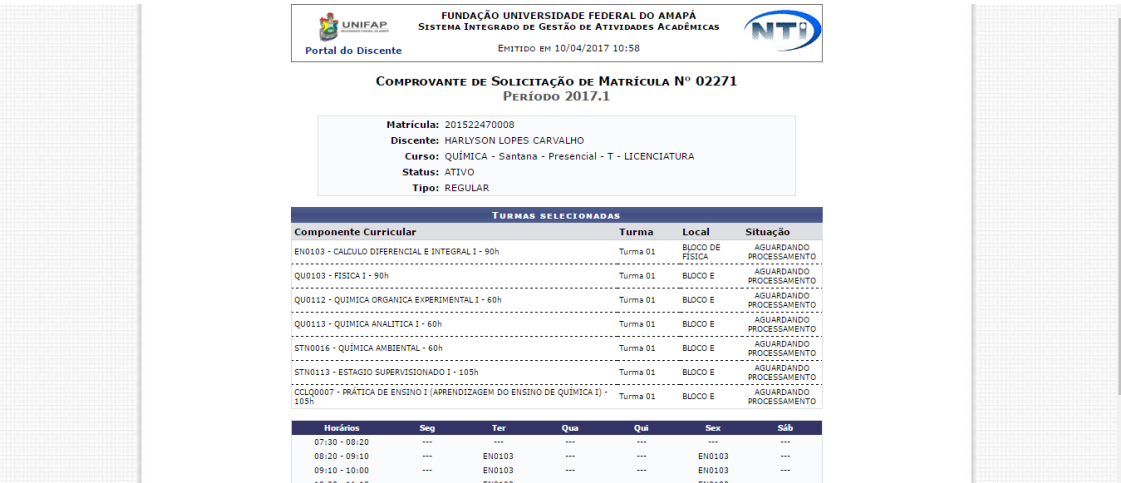

**Passo 16:** Você pode consultar também o comprovante de Matrícula em **"Matrícula On-Line> Ver Comprovante de Matrícula"**

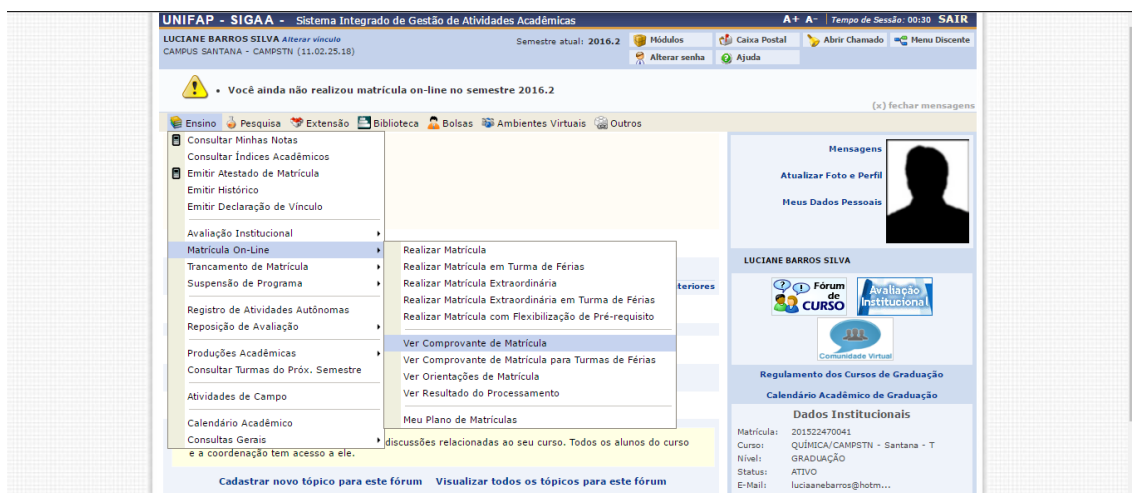